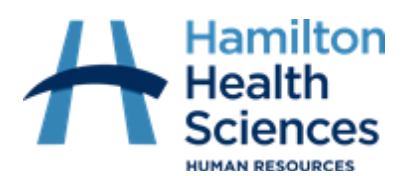

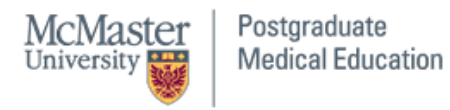

### **INTERN/RESIDENT CHEAT SHEET**

### **WELCOME**

### **Congratulations!**

*We are excited to welcome you to the Hamilton Health Sciences Team! Our organization attracts the best and brightest by being known as a great place to work. When our people are at their best, only then are we able to provide the best for our patients and community. As a result, we believe in development and support through recognition and opportunities for learning and growth. With your help, we will continue to build a healthcare organization that is innovative, effective and sustainable for the future. Hamilton Health Sciences is glad to be your organization of choice. We value your talent and contributions.*

### ACCESSING MYHR

### **How do I access myHR?**

Residents can only access myHR while on site and connected to Hospital Wi-Fi, once connected follow the below instructions to login to myHR:

1. Open the below link or access the myHR icon in the Business folder on Citrix:

### [MyHR Sign In Page](https://edya.fa.ca2.oraclecloud.com/homePage/faces/FuseWelcome)

- 2. Enter your 6 digit HHS employee ID number and click "forgot password"
- 3. When the below page populates please enter your employee ID number, check off "forgot password", and submit

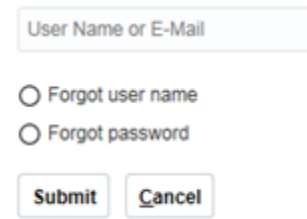

- 4. You will receive an email to **your medportal email address** to reset your password, open the link provided to reset your password to a password of your choice.
- 5. Once your password is reset, it will take you back to the login page. Please enter your employee ID number and password and click sign in.

If you are receiving an error message and cannot access myHR contact Human Resources at [myHR@HHSC.CA](mailto:myHR@HHSC.CA) or call 905-521-2100 ext.46947.

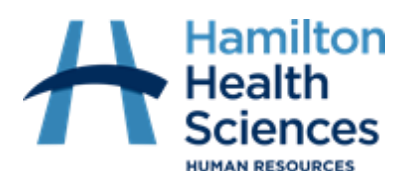

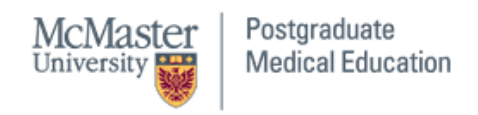

### UPDATING PERSONAL INFORMATION

Click on the **Personal Information** icon to view and update your personal details.

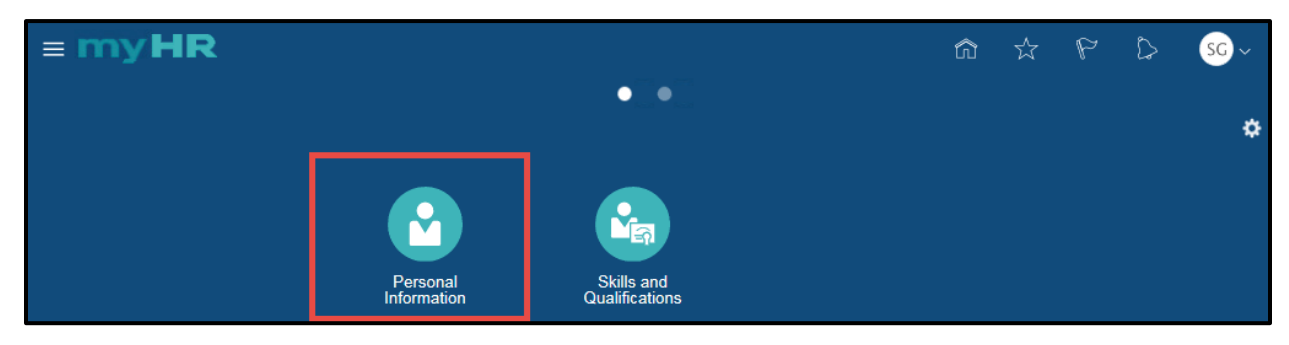

After clicking on the Personal Information icon, the **My Details**tab will open. This tab displays employee contact information and biographical information details. Review the information and press **Edit**to change your contact information.

**Note:** To make any changes to your biographical information or emergency contacts, please contact Human Resources [\(myHR@hhsc.ca](mailto:myHR@hhsc.ca) or ext.46947).

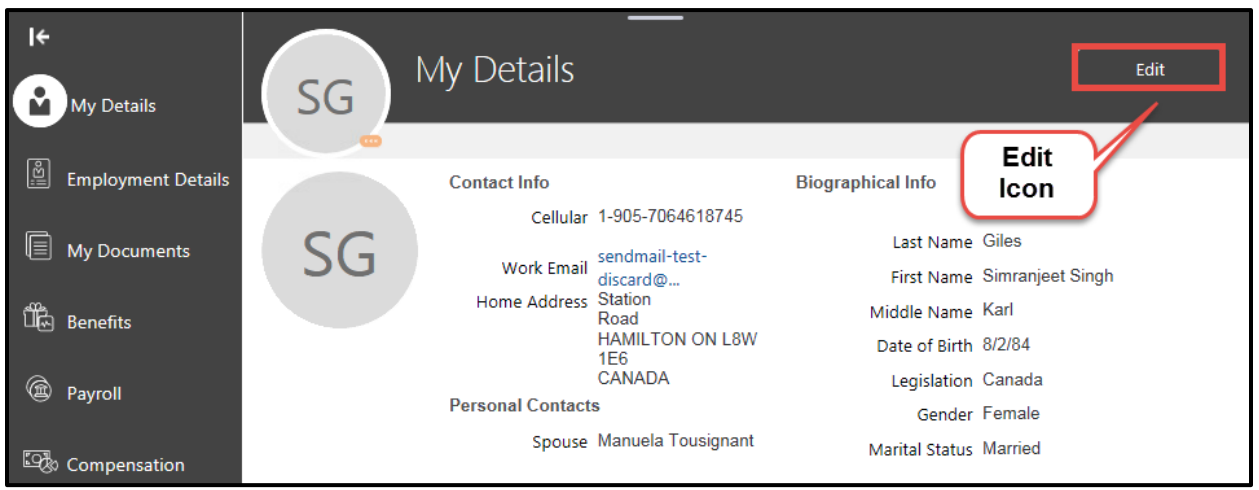

On the **Edit My Details: Contact Information** screen, you are able to add and edit your personal information. Below is a listing of the functionality available on this screen. Use this information to add or edit your contact information.

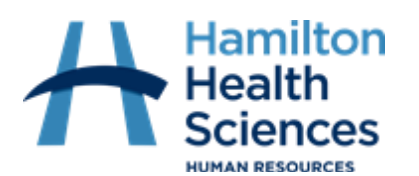

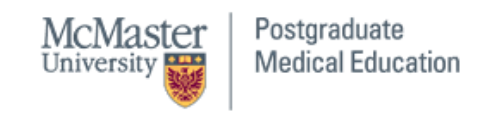

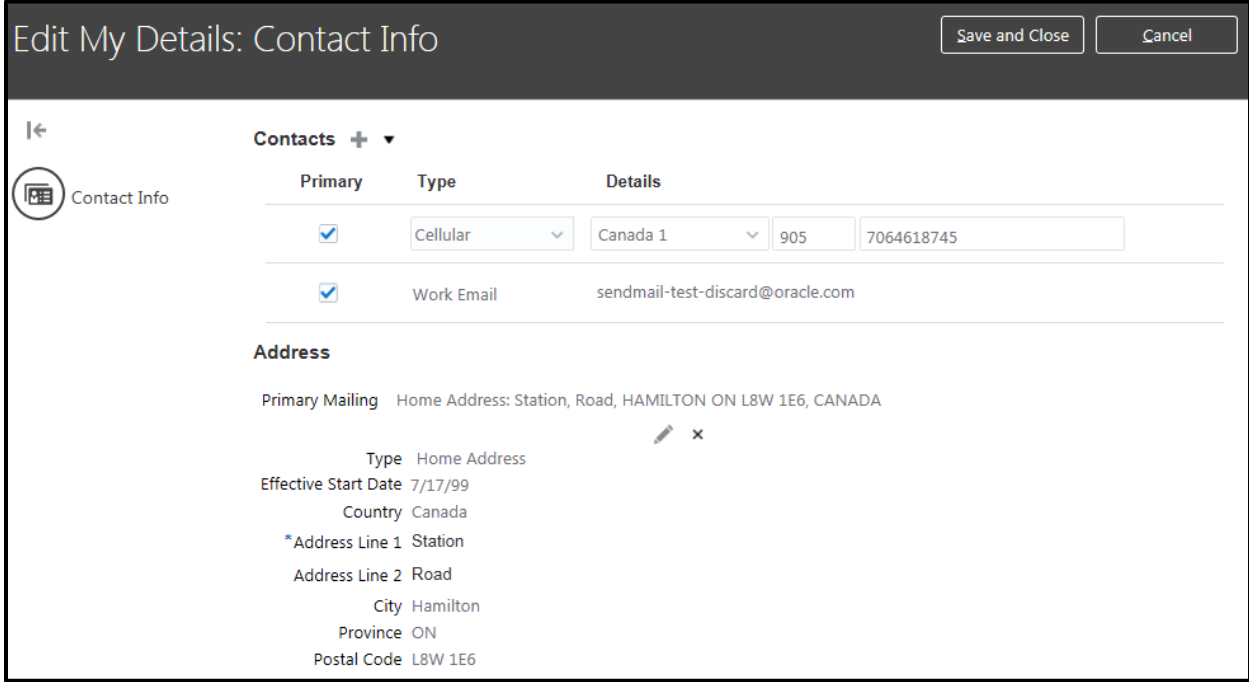

### **Adding a Phone Number**

Click on the drop down arrow beside **Contacts**to add a new row, and select **Phone.**

**Note:** This number will be used for call-in purposes.

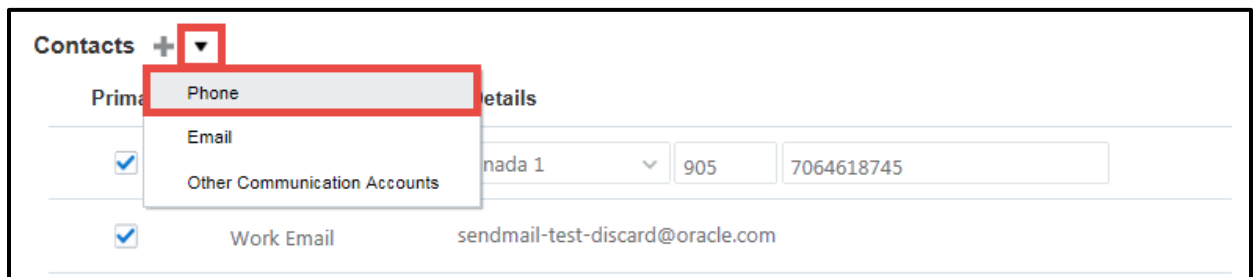

Select **Type** and **Details**from the drop down menu. Enter the area code and phone number in the fields. Under **Primary** check off the box next to the phone number you want to be your primary phone number. Click **Save and Close** when complete.

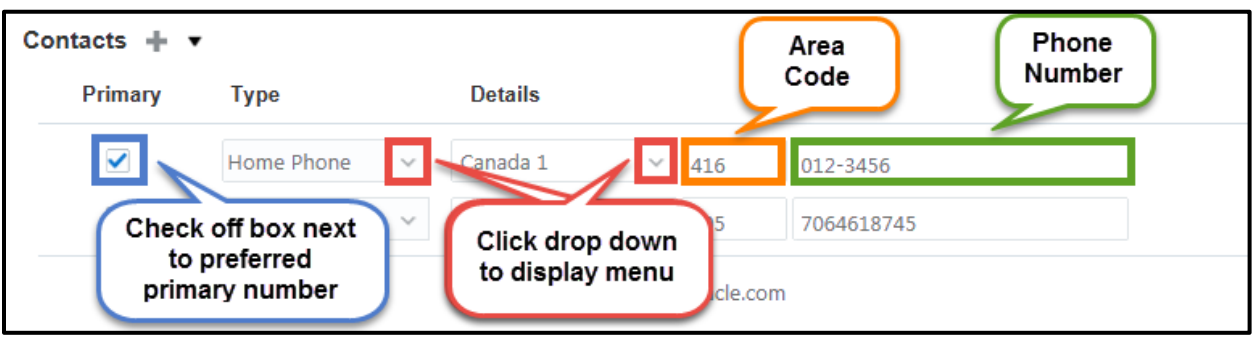

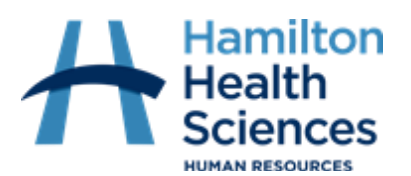

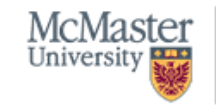

Postgraduate **Medical Education** 

**Brighter World** 

### **Editing your Address**

Click on the edit icon to update your address.

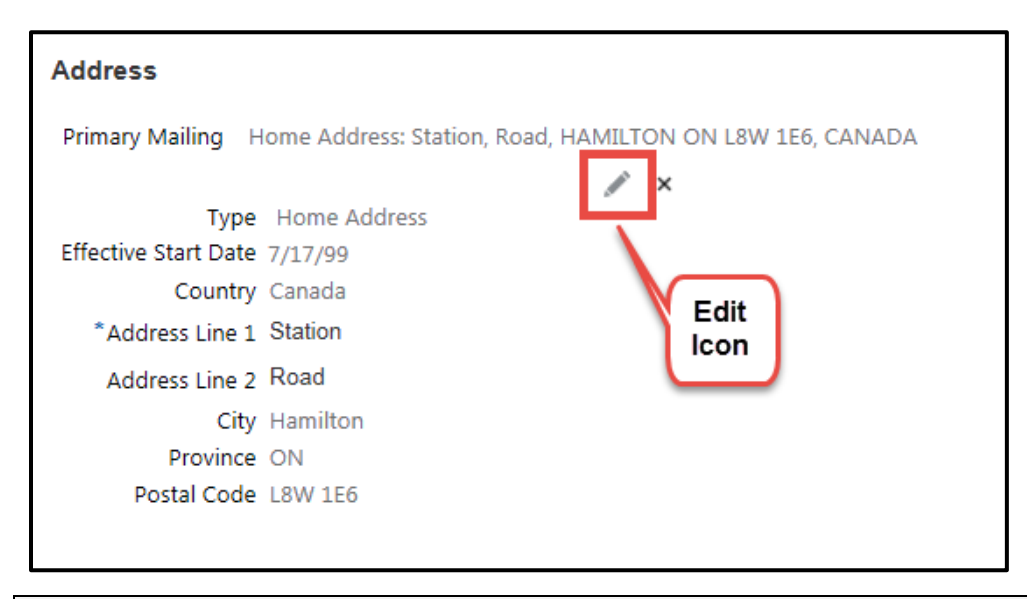

**Note:** The City and Province will display after you enter the postal code.

**Note:** The address must be correct in order for it to save.

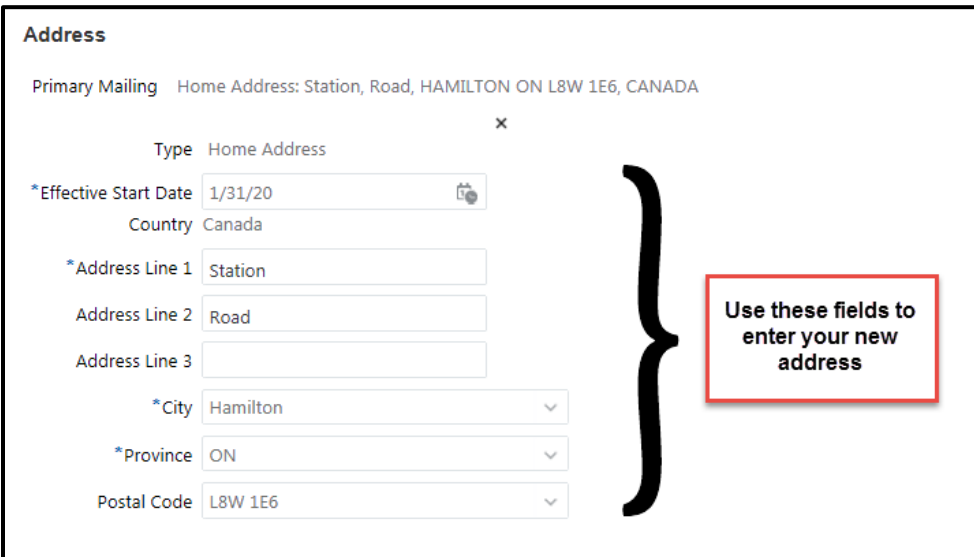

Click **Save and Close**. If you do not want to make any changes, press click on **Cancel**.

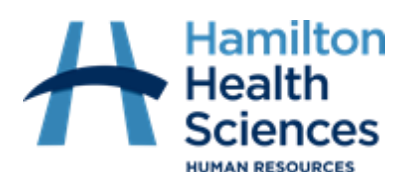

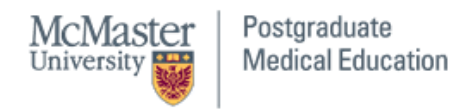

### ACCESSING PAYSLIP

### **How do I access my payslip?**

Click on the **Personal Information** icon to view and update your personal details.

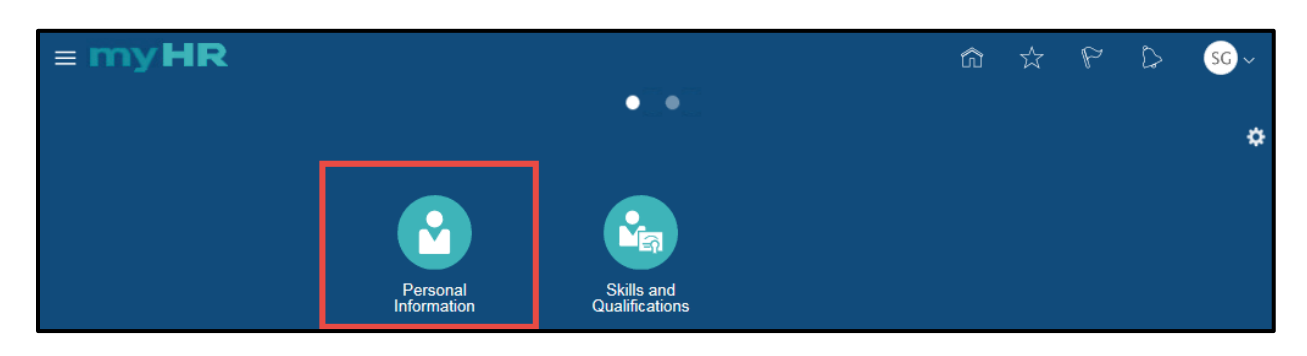

To view your payslip, click on the **Payroll**tab located on the left hand side of the page.

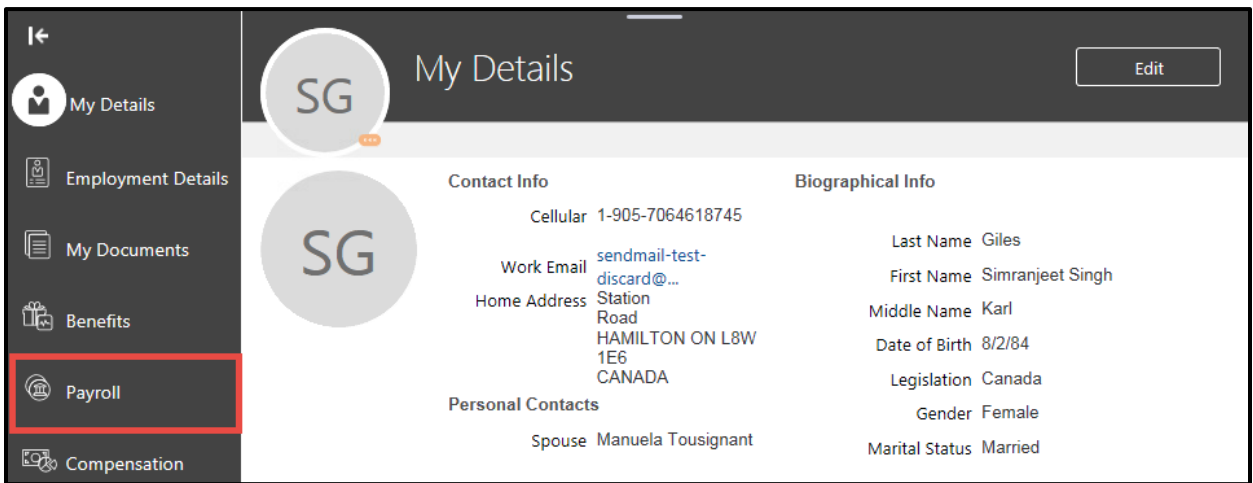

On the **Payroll**tab, all of your pay information will display, including the **Period Start Date**, **Period End Date**, **Amount**, and **Payment Date**. To view your payslip, click on the **Payslip** icon corresponding to the pay period

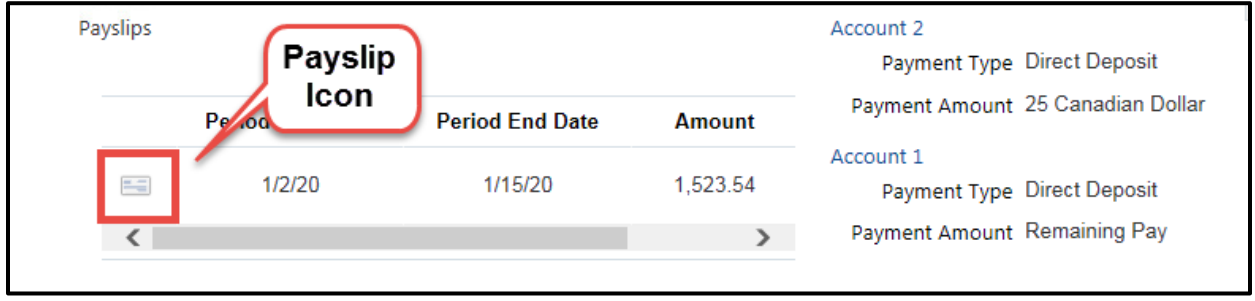

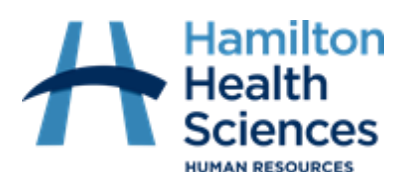

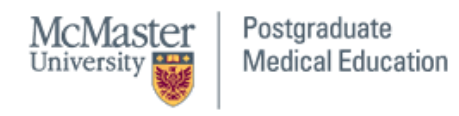

# ACCESSING T4

Click on the **Personal Information** icon to view and update your personal details

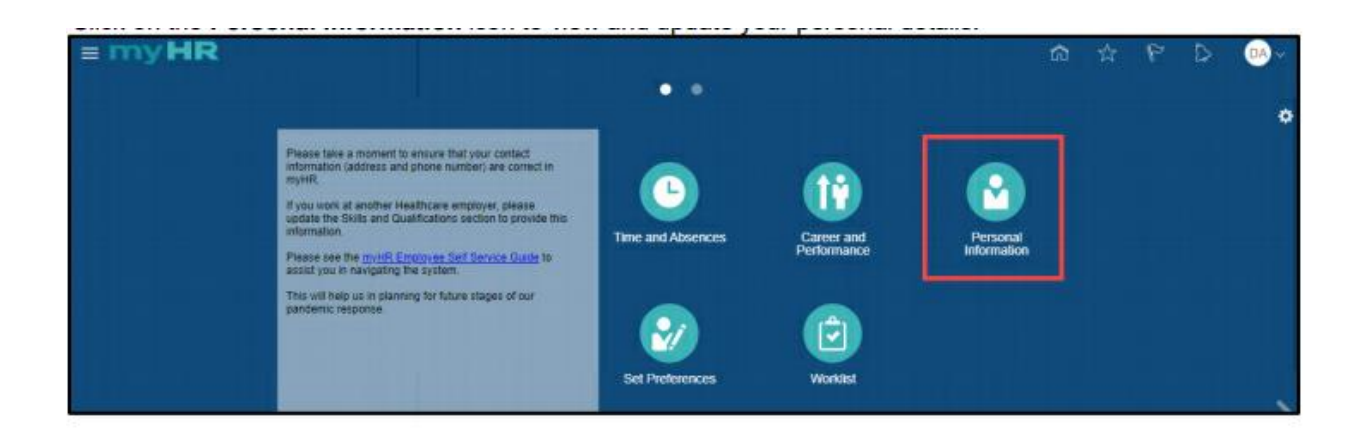

To view your T4, click on the **My Documents**tab.

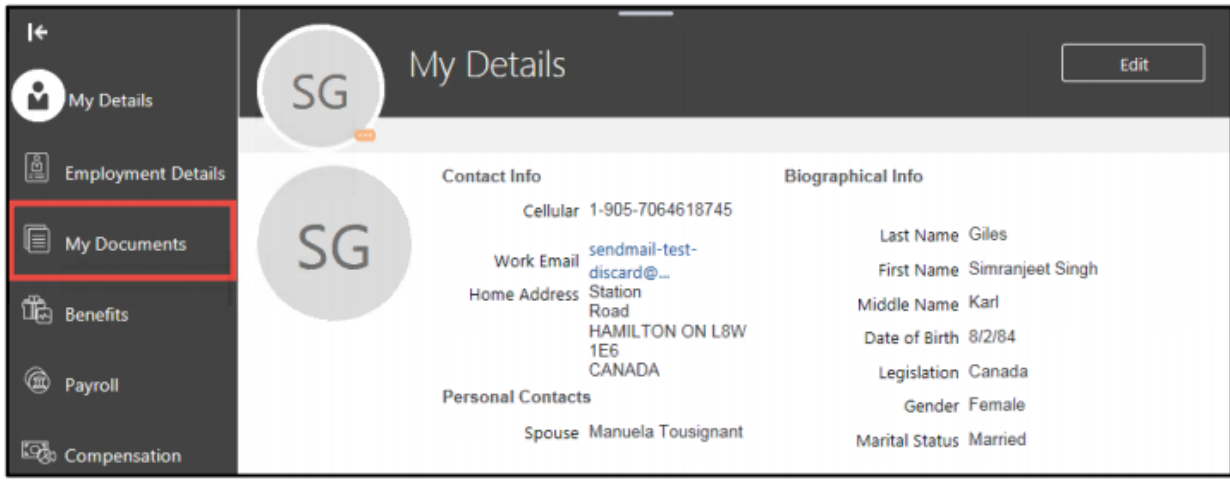

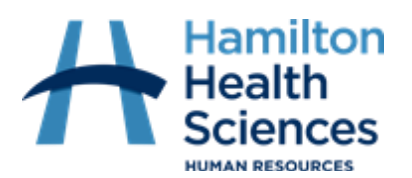

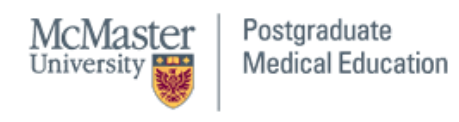

## Put an **X** beside Payroll and Expired to display your T4

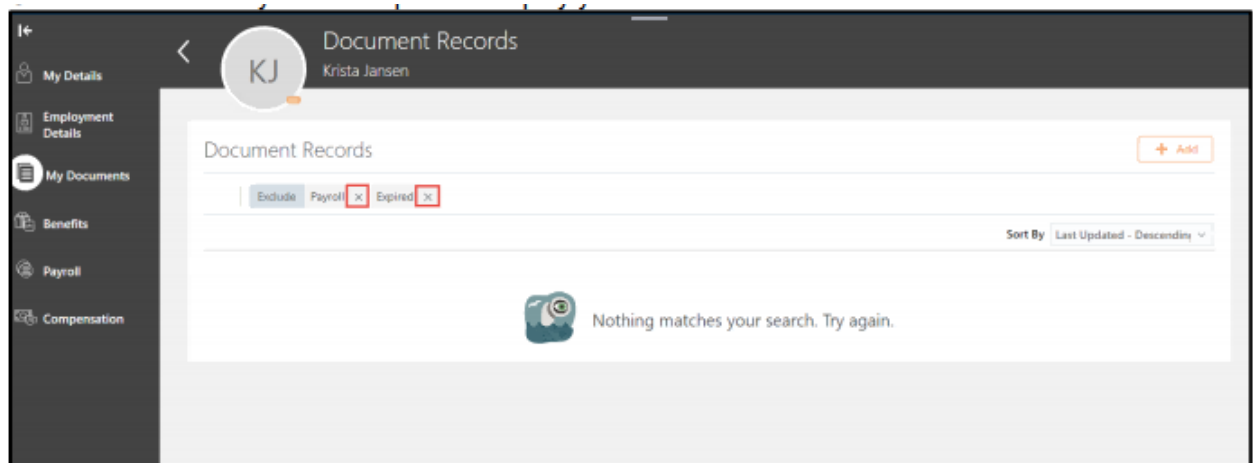

Under the **T4** you would like to view, click on the **eye glasses icon**

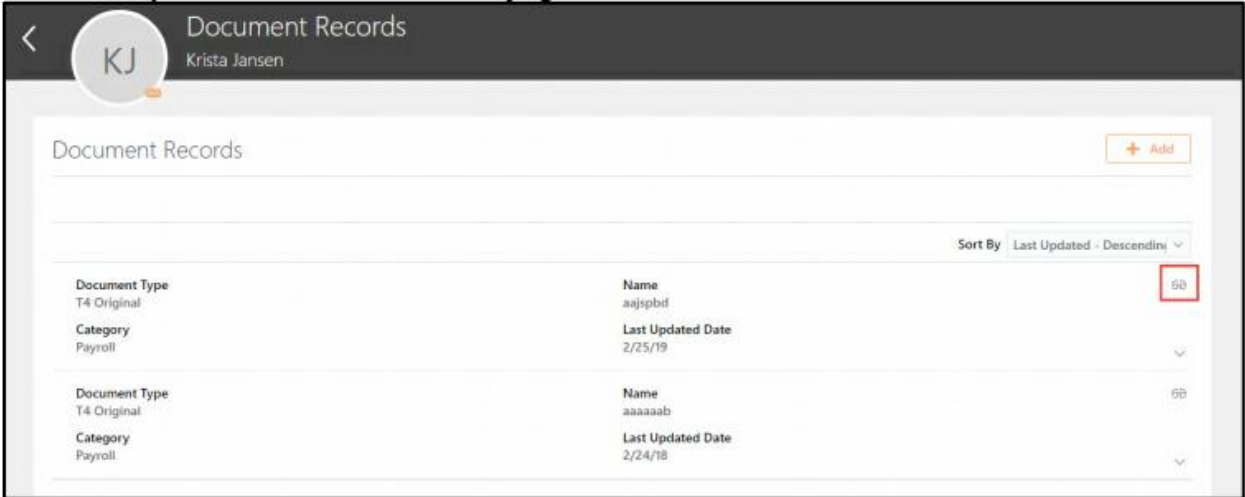

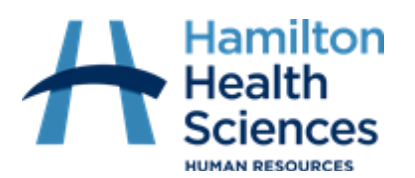

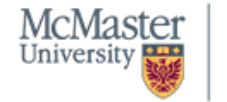

Postgraduate<br>Medical Education

**Brighter World** 

### On the next page, click on the **download** icon

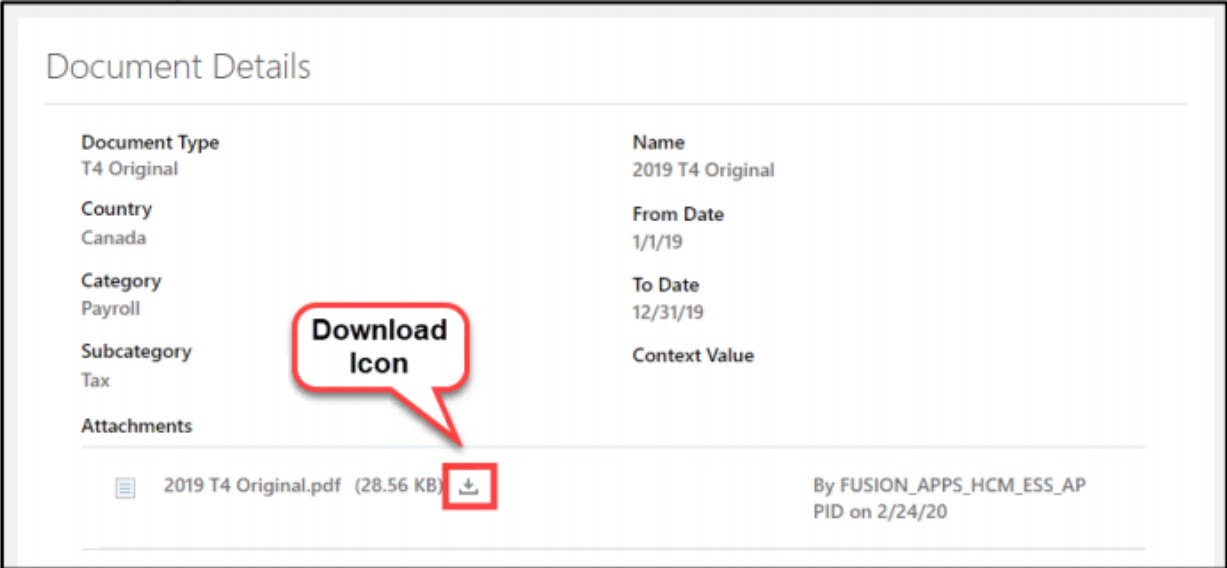

A box will appear at the bottom of your screen. Click **Open**to view your T4

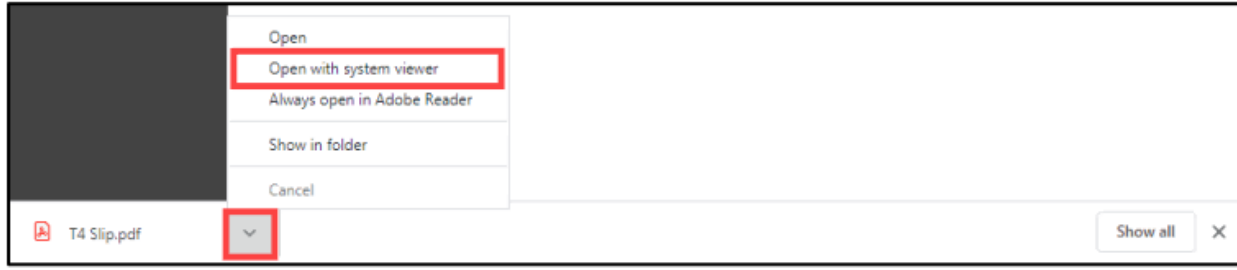

Your T4 will now open in PDF format